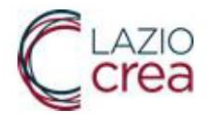

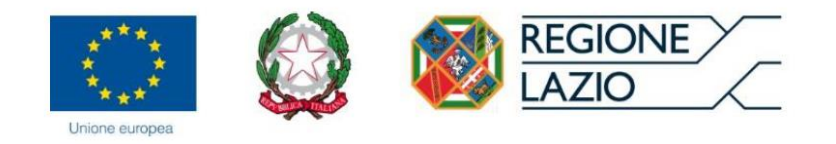

# **- Sistema Informativo dei Servizi Sociali SISS - Sistema Informativo Regionale dei Servizi Educativi (SIRSE) Manuale Utente Rappresentante Legale**

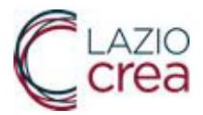

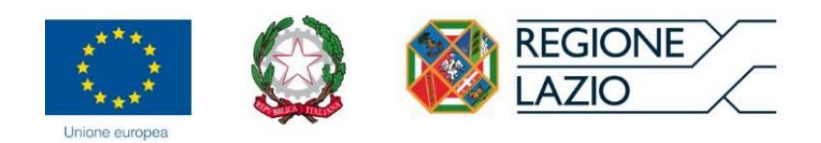

## Sommario

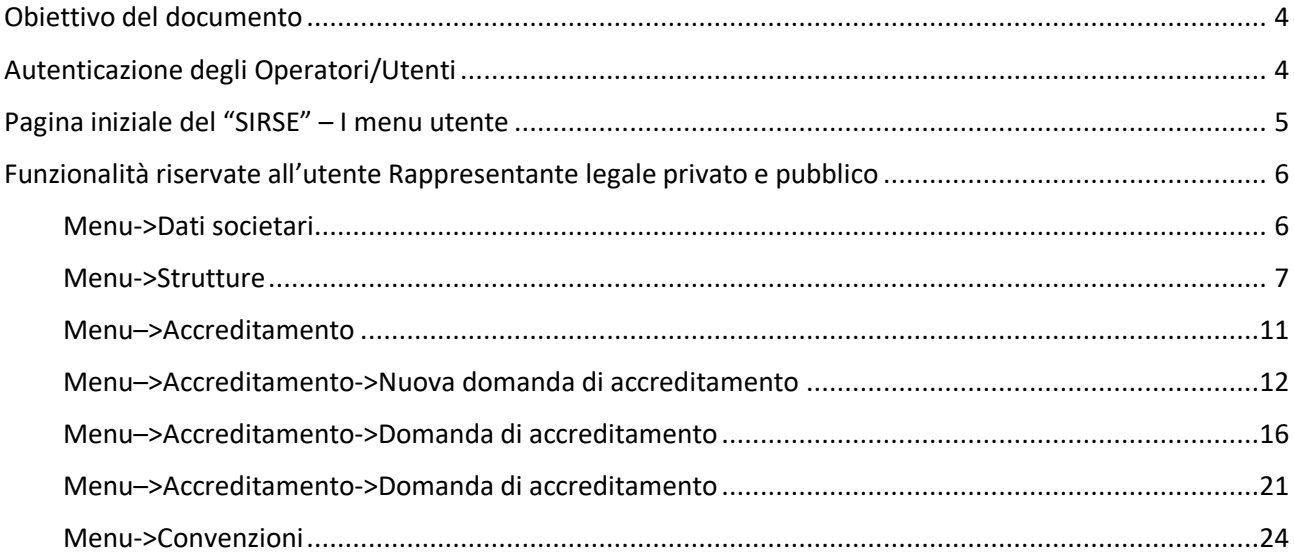

# Indice delle figure

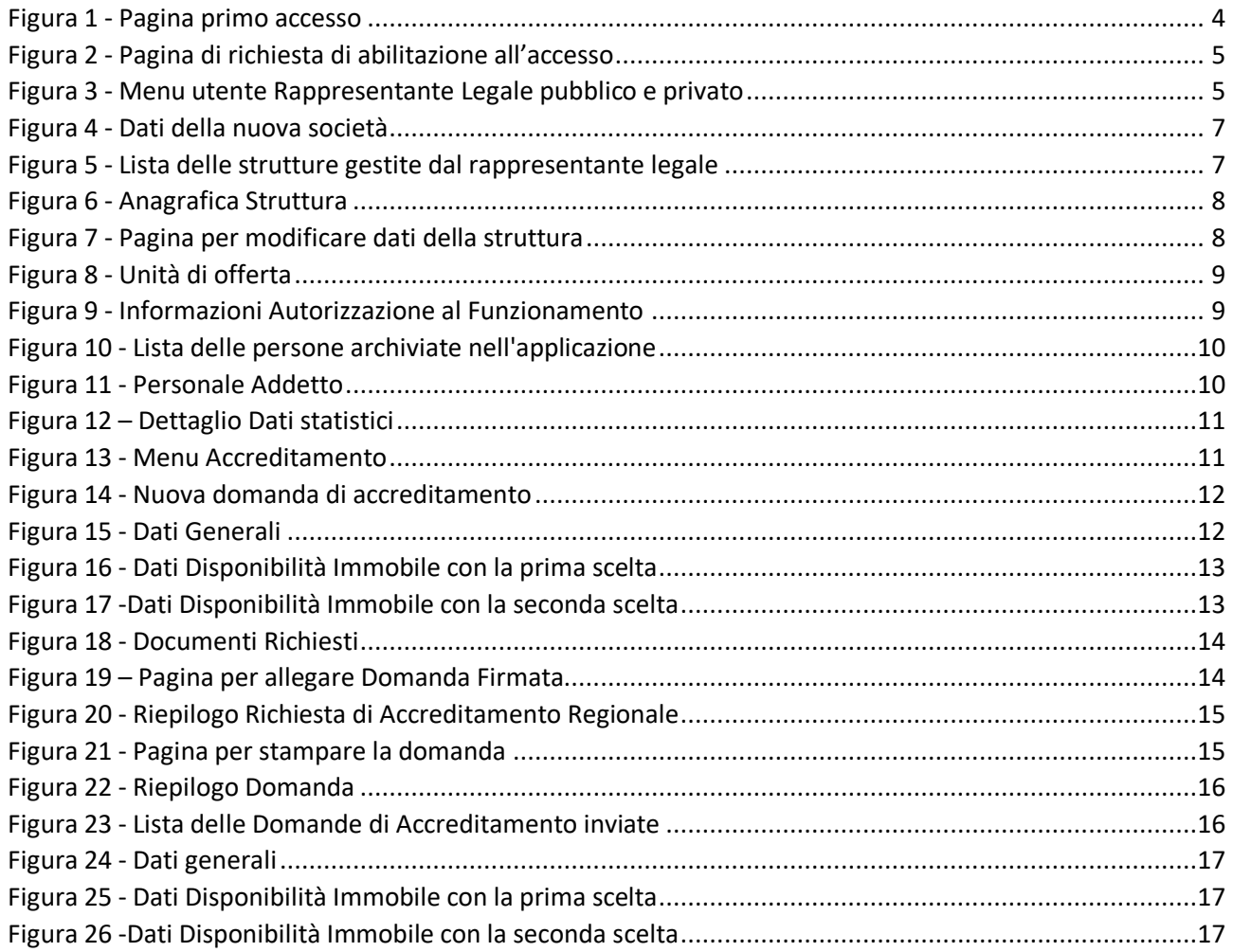

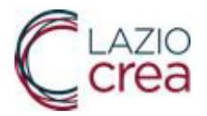

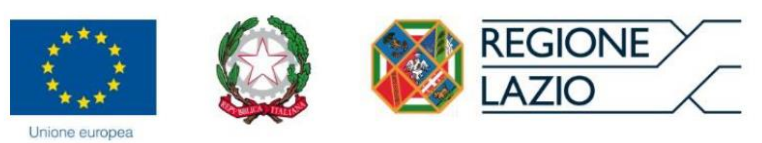

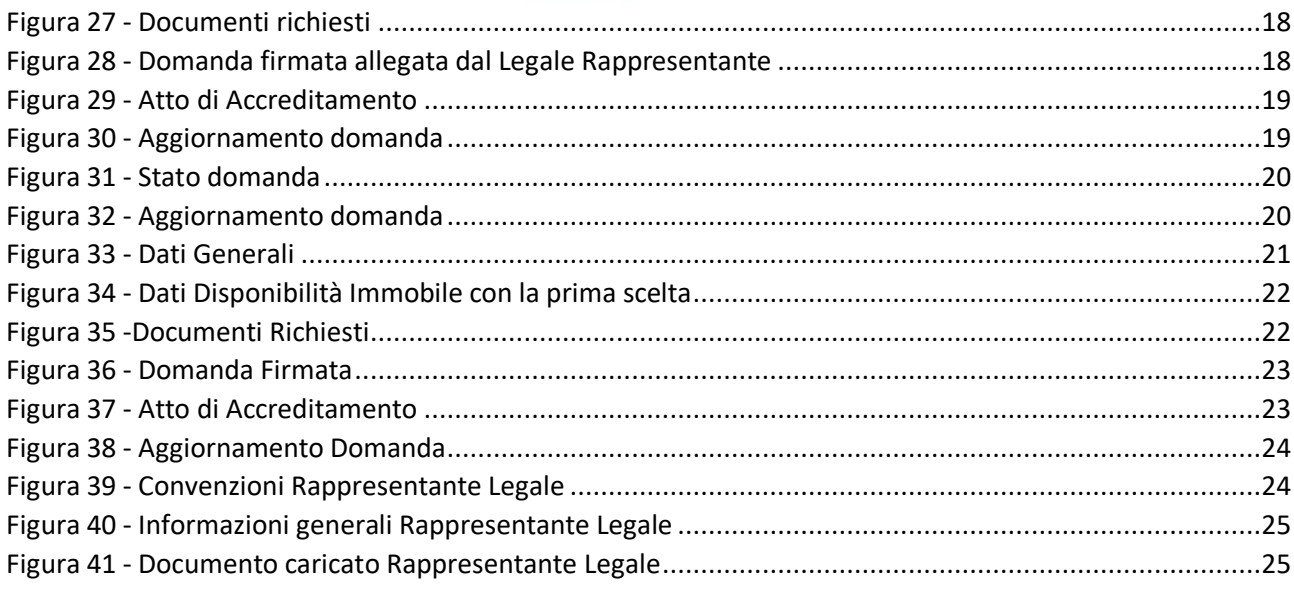

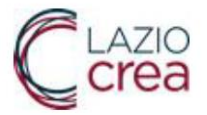

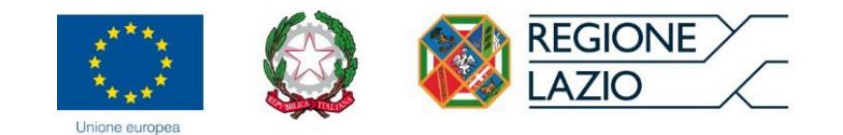

# <span id="page-3-0"></span>Obiettivo del documento

Il presente documento descrive le modalità di utilizzo del sistema "Sistema Informativo Regionale dei Servizi Educativi SIRSE", facente parte del più ampio "Sistema informativo SISS (Sistema Informativo Servizi Sociali)".

Il manuale è volto a supportare gli utenti nella compilazione delle domande di accreditamento a partire dalle operazioni preliminari di profilazione dell'utente e poi dalla richiesta del legale rappresentante fino all'accreditamento.

I profili di utenza del sistema SIRSE sono:

- Rappresentante Legale privato e pubblico
- $\bullet$  CTP
- Comune
- Regione

## <span id="page-3-1"></span>Autenticazione degli Operatori/Utenti

Il sistema SIRSE è raggiungibile all'indirizzo <https://sociale.regione.lazio.it/>

Digitando l'indirizzo o cliccando sul collegamento apparirà la pagina di autenticazione, che potrà avvenire tramite SPID, CIE, TS-CNS.

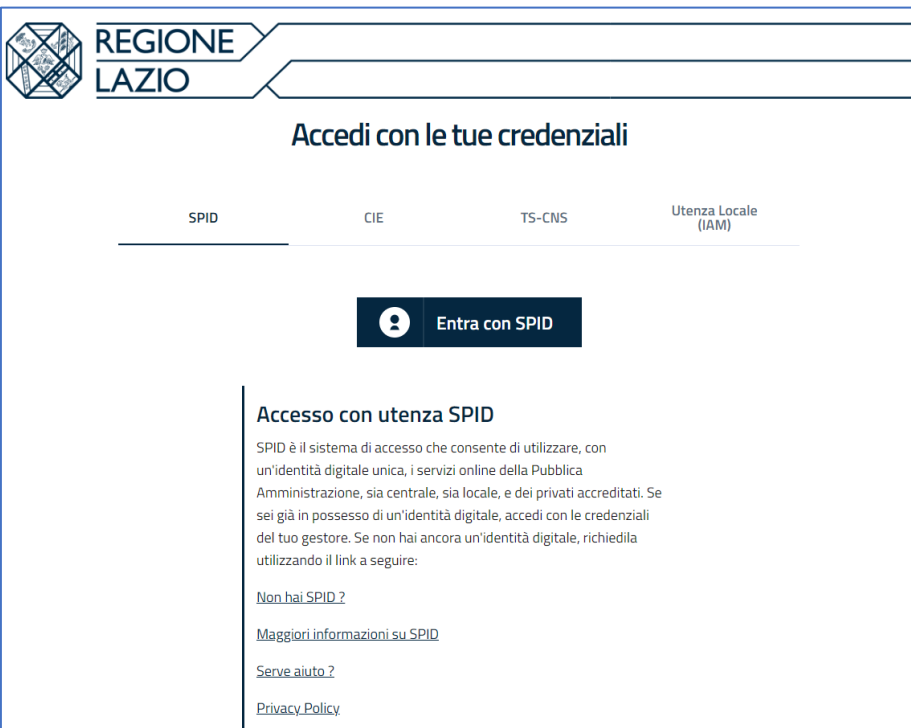

<span id="page-3-2"></span>*Figura 1 - Pagina primo accesso*

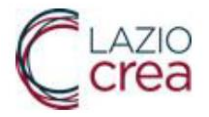

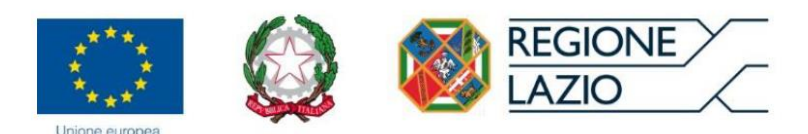

Effettuato l'accesso tramite i suddetti strumenti, apparirà la seguente pagina:

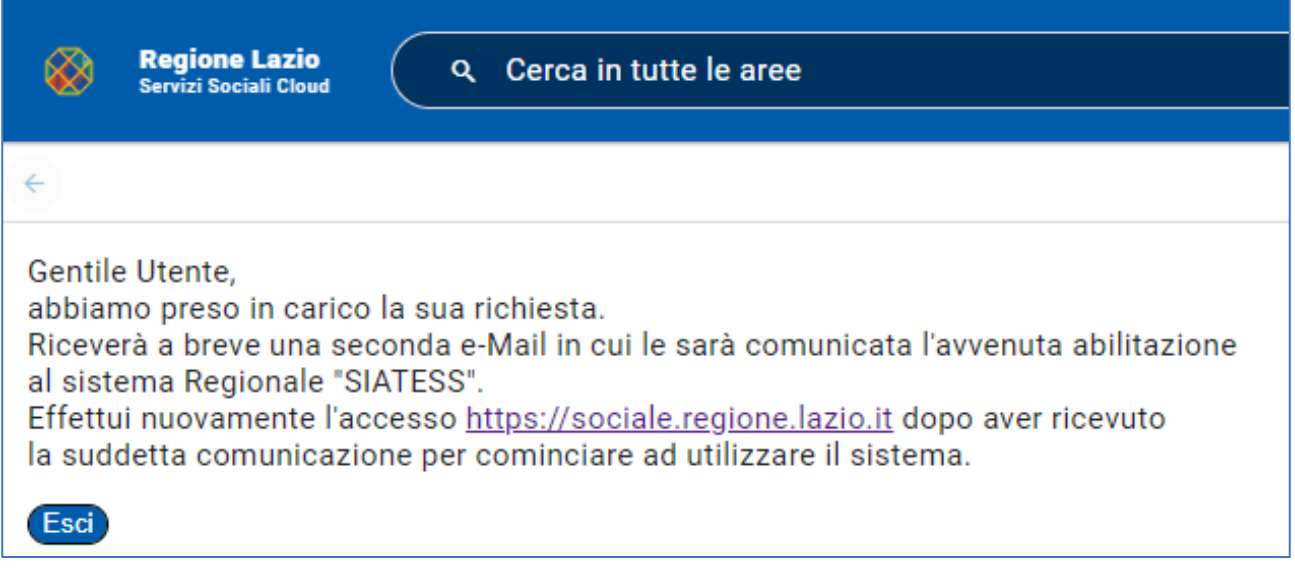

*Figura 2 - Pagina di richiesta di abilitazione all'accesso*

<span id="page-4-1"></span>Premete il pulsante "Esci" e attendete che il servizio di assistenza concluda il processo di abilitazione e profilazione utente.

# <span id="page-4-0"></span>Pagina iniziale del "SIRSE" – I menu utente

Una volta autenticati vi apparirà la seguente pagina in cui in base al proprio profilo si potranno scegliere menu differenti. Per gli utenti di tipo **Legale Rappresentante privato e pubblico** apparirà il seguente menu:

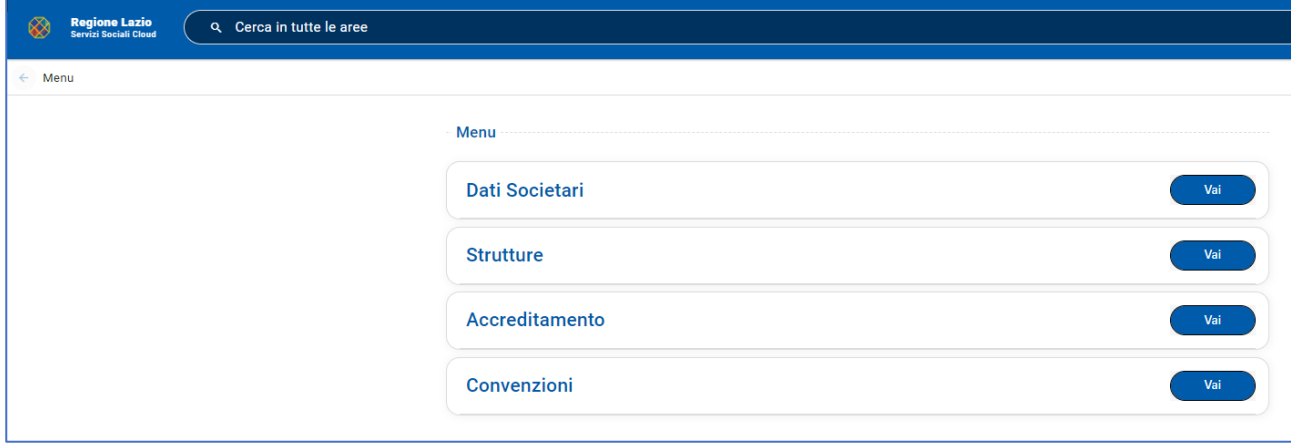

*Figura 3 - Menu utente Rappresentante Legale pubblico e privato*

<span id="page-4-2"></span>Da questa pagina potete selezionare uno dei pulsanti "Vai" delle singole voci di menu per accedere alle diverse funzionalità.

Nei successivi capitoli vediamo nel dettaglio le singole voci di menu.

Nelle varie pagine del sistema i campi obbligatori sono contrassegnati con il simbolo dell'asterisco (\*)

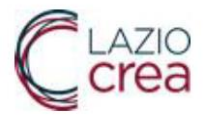

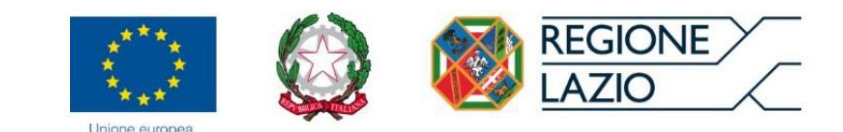

# <span id="page-5-0"></span>Funzionalità riservate all'utente Rappresentante legale privato e pubblico

#### <span id="page-5-1"></span>Menu->Dati societari

Premendo il pulsante "Vai" del menu "**Dati Societari**" è possibile accedere alla funzione "Dati Societari – Dati Legale Rappresentante" per gestire le informazioni generali del rappresentante legale:

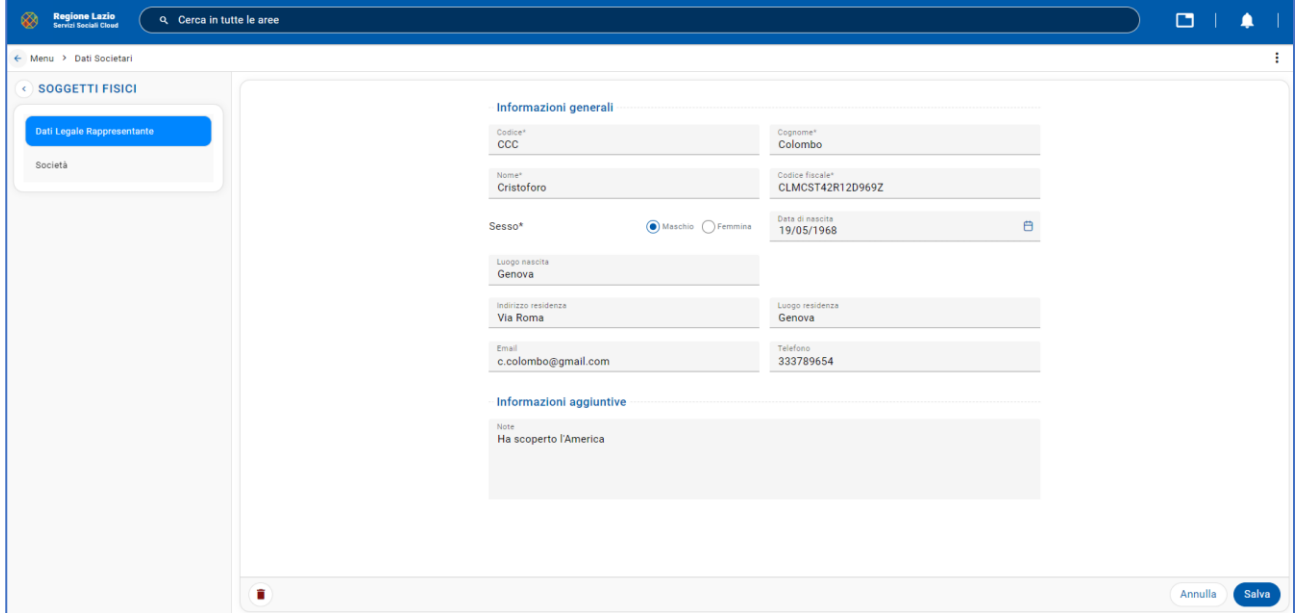

*Figura 5 - Dati legale rappresentante*

Accedendo alla funzione "Dati Societari – Società" è possibile consultare la lista delle società che rappresenta il Legale Rappresentante:

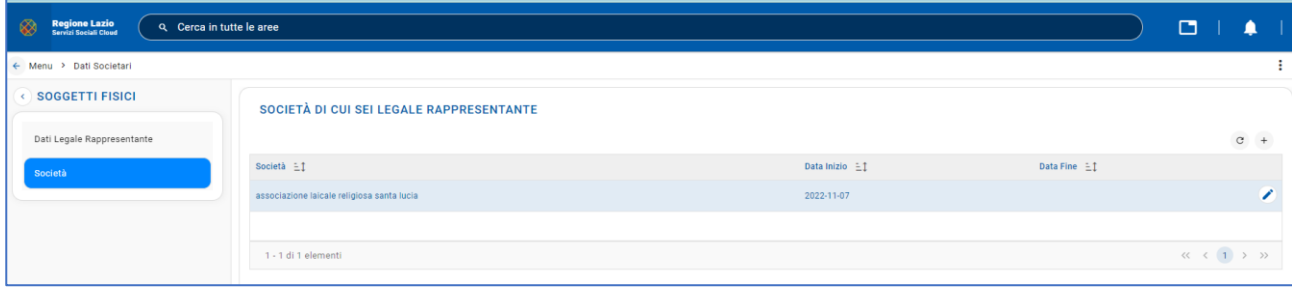

*Figura 6 - Società rappresentate dal legale rappresentante*

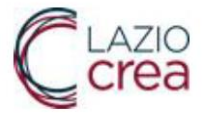

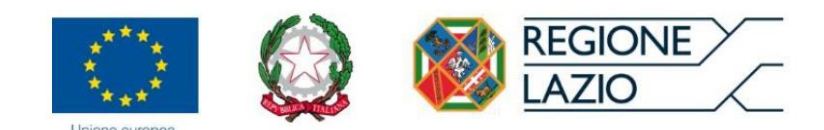

Premendo il pulsante  $\qquad$ <sup>+</sup> è possibile aggiungere una società rappresentata dallo stesso Legale Rappresentante (Società, Data Inizio, Data Fine):

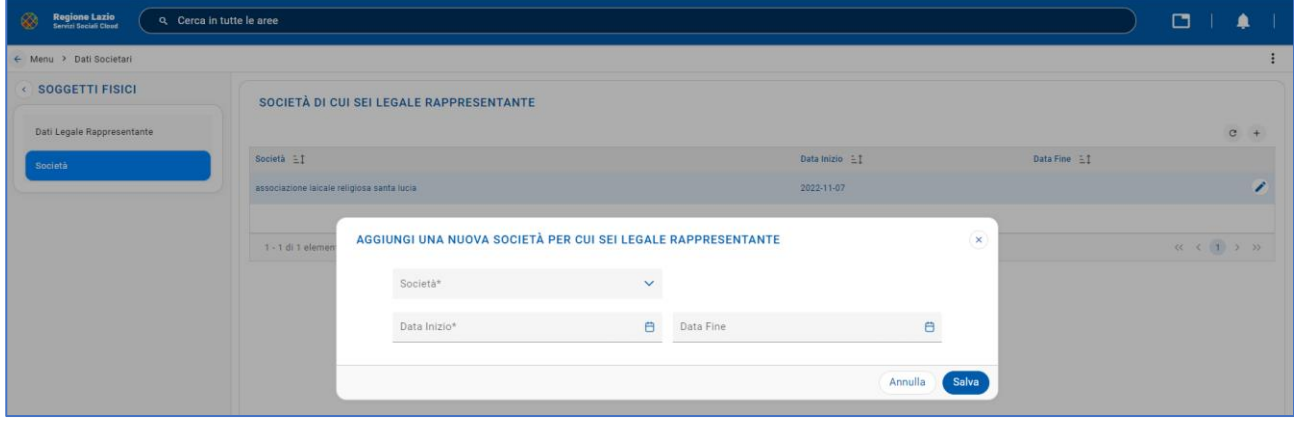

*Figura 7 - Pagina per aggiungere una nuova società*

Premendo invece il pulsante è possibile modificare i dati della società rappresentata dal Legale Rappresentante (Società, Data Inizio, Data Fine):

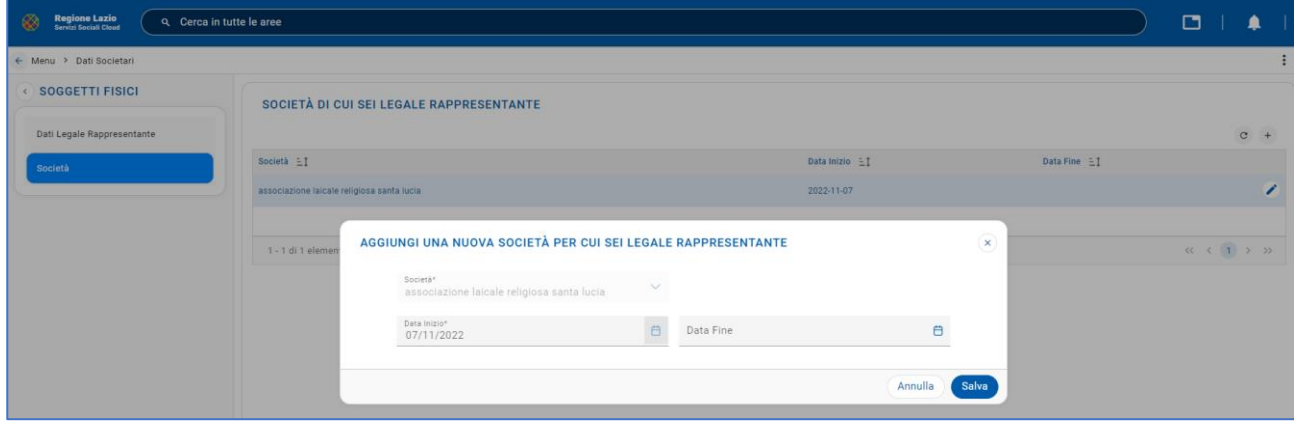

*Figura 4 - Dati della nuova società*

#### <span id="page-6-1"></span><span id="page-6-0"></span>Menu->Strutture

Premendo il pulsante "Vai" del menu "**Strutture**" è possibile accedere alla funzione "Strutture" per visualizzare la lista delle strutture gestite dal Legale Rappresentante:

<span id="page-6-2"></span>

| Regione Lazio      | Q Cerca in tutte le aree |                    |                      |                | $\Box$            |                |   |
|--------------------|--------------------------|--------------------|----------------------|----------------|-------------------|----------------|---|
| ← Menu > Strutture |                          |                    |                      |                |                   |                |   |
|                    |                          |                    |                      |                |                   | $\mathbf{m}$ G |   |
| Codice E1          | Denominazione E.I        | Natura $\exists$ 1 | Servizio $\exists$ 1 | Indirizzo $E$  | Chiudi struttura? |                |   |
| <b>ALRL</b>        | ALRL-MANUALE             | Struttura privata  |                      | Via di manuale | $\mathsf{x}$      |                | ╭ |

*Figura 5 - Lista delle strutture gestite dal rappresentante legale*

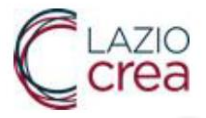

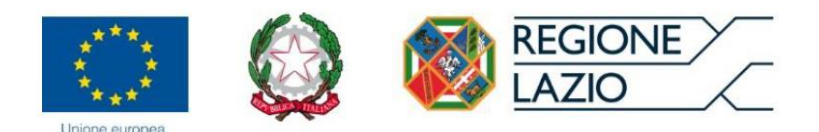

Premendo il pulsante <sup>+</sup> è possibile aggiungere una struttura gestita dal Legale Rappresentante attraverso la funzione "Anagrafica Struttura":

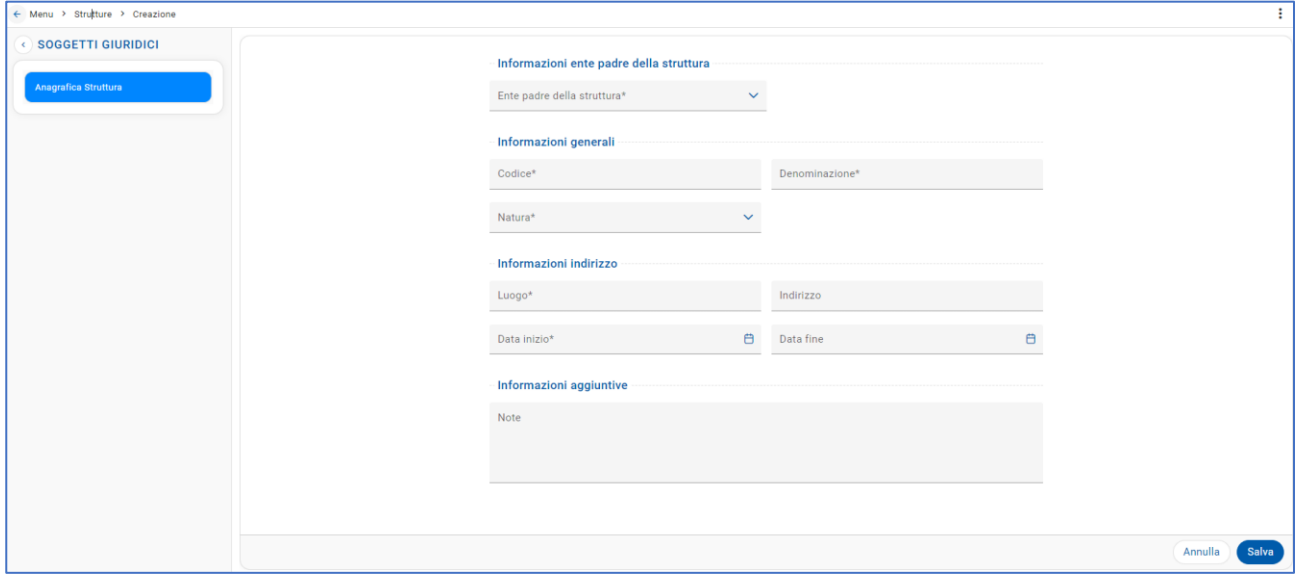

#### <span id="page-7-0"></span>*Figura 6 - Anagrafica Struttura*

Premendo invece il pulsante è possibile modificare i dati della struttura gestita dal Legale Rappresentante (Ente padre della struttura, Codice, Denominazione, Natura, Luogo, Indirizzo, Data inizio, Data fine, Note) attraverso la funzione "Anagrafica Struttura":

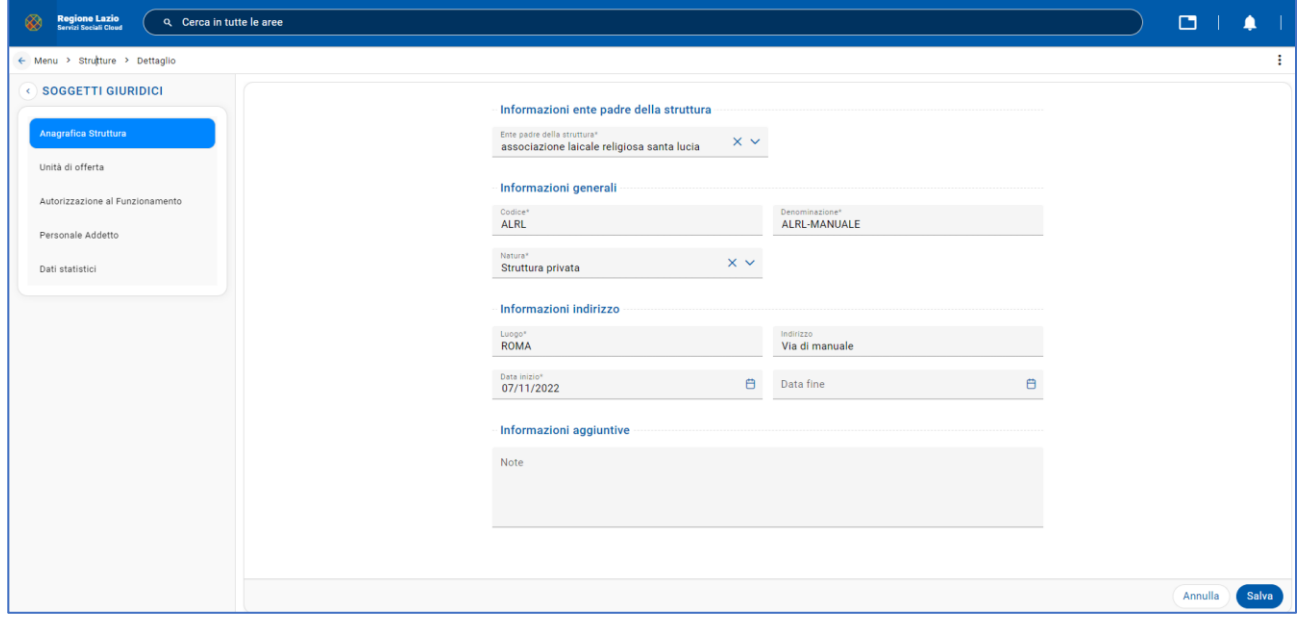

<span id="page-7-1"></span>*Figura 7 - Pagina per modificare dati della struttura*

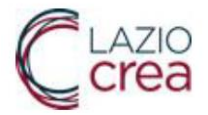

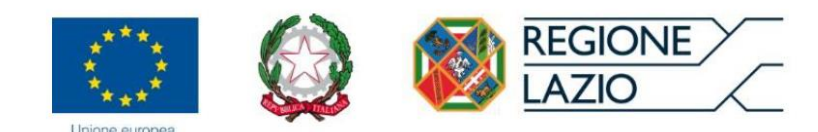

Selezionando la voce del menu "Unità di offerta" è possibile gestire i dettagli dell'unità di offerta:

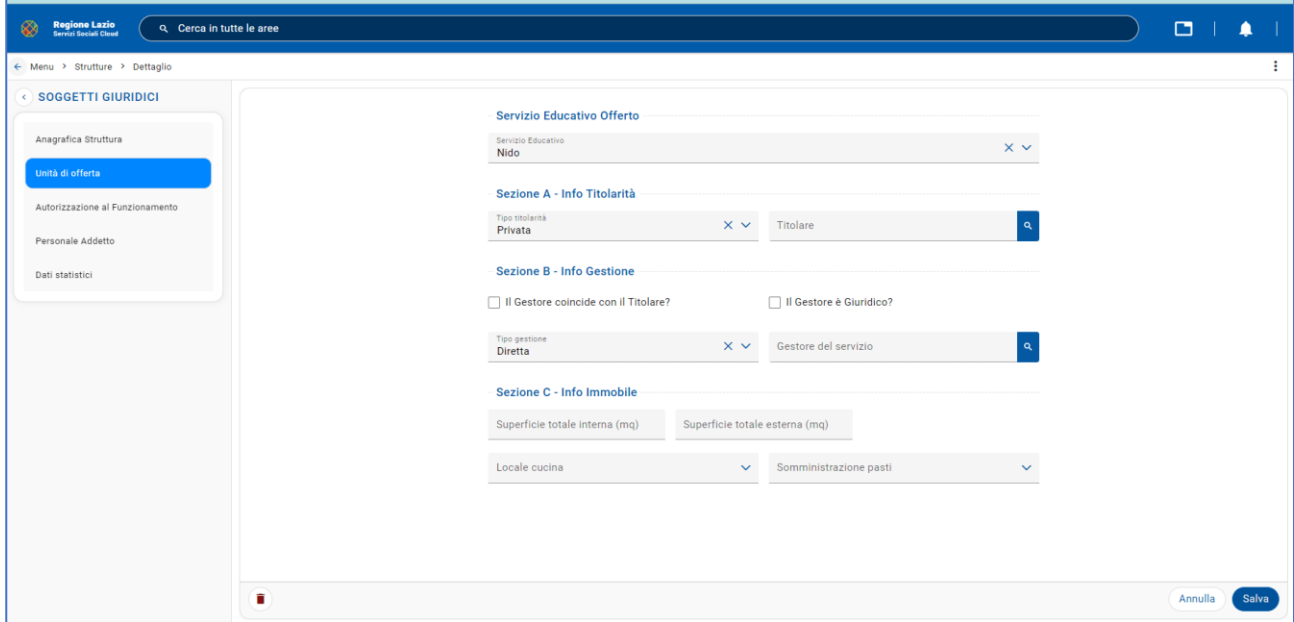

#### *Figura 8 - Unità di offerta*

<span id="page-8-0"></span>Selezionando la voce del menu "Autorizzazione al Funzionamento" è possibile inserire i dati relativi all'Autorizzazione al funzionamento (Numero autorizzazione, Numero posti autorizzati, Data inizio autorizzazione, Data Scadenza autorizzazione) e tutte le informazioni relative al documento di autorizzazione che è possibile allegare al momento della digitazione della descrizione nel campo "Descrizione" (Numero, Data, Descrizione, Documento caricato):

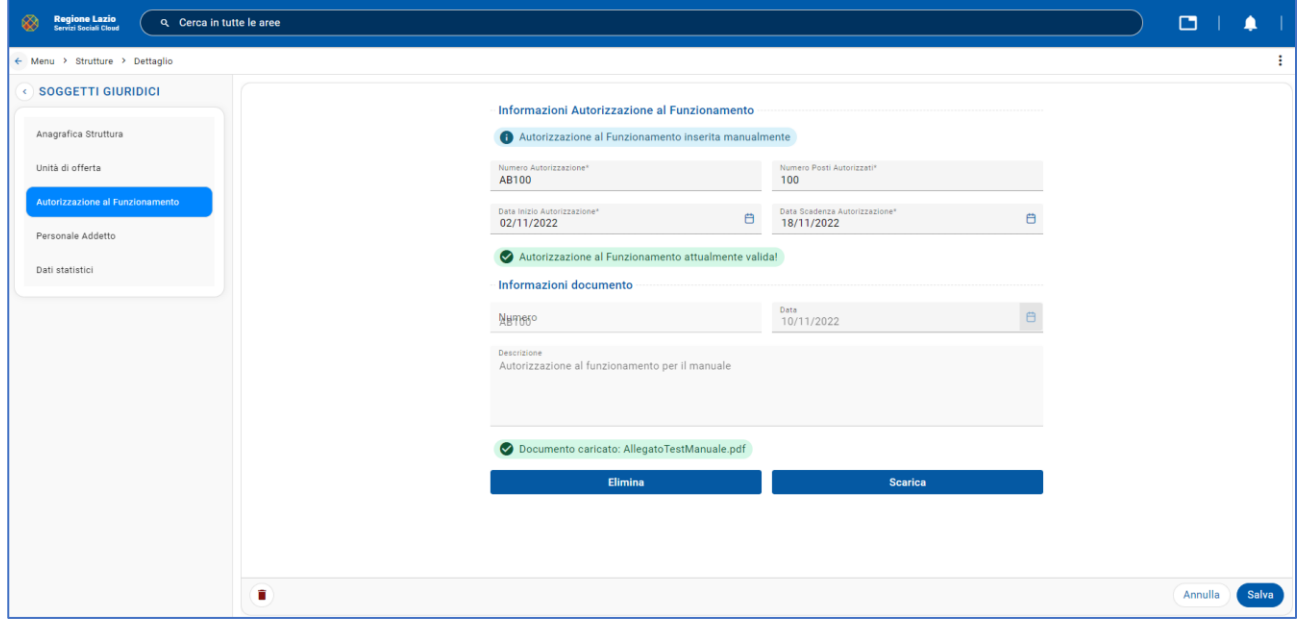

<span id="page-8-1"></span>*Figura 9 - Informazioni Autorizzazione al Funzionamento*

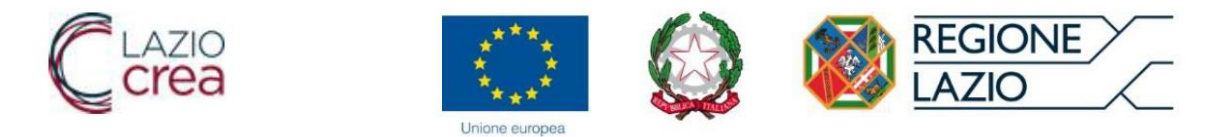

Premendo il pulsante "Scarica" è possibile scaricare il documento caricato insieme all'Autorizzazione al Funzionamento.

L'immagine che segue fa vedere la lista delle persone archiviate nell'applicazione e il loro inserimento premendo il pulsante "Seleziona":

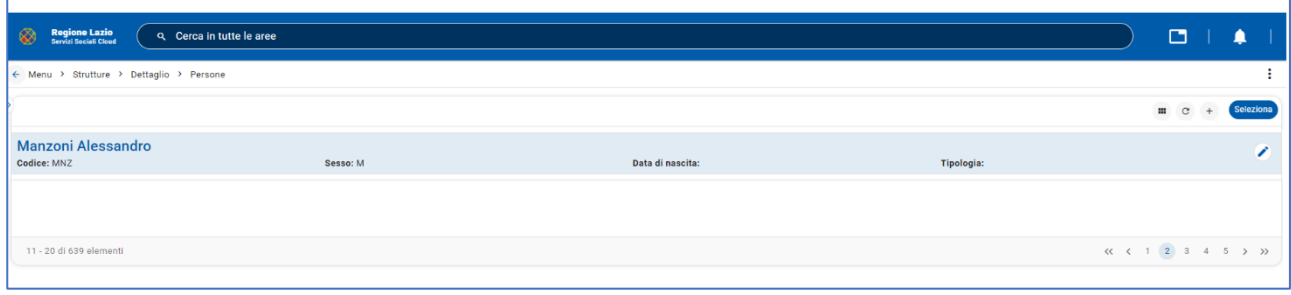

*Figura 10 - Lista delle persone archiviate nell'applicazione*

<span id="page-9-0"></span>In questa nuova figura è possibile vedere i dati di dettaglio del personale inserito nella pagina del personale addetto, dopo che il nominativo è stato selezionato dalla lista del personale (Nominativo, Data Inizio, Data Fine, Rapporti di Lavoro, Tipo Distaccamento):

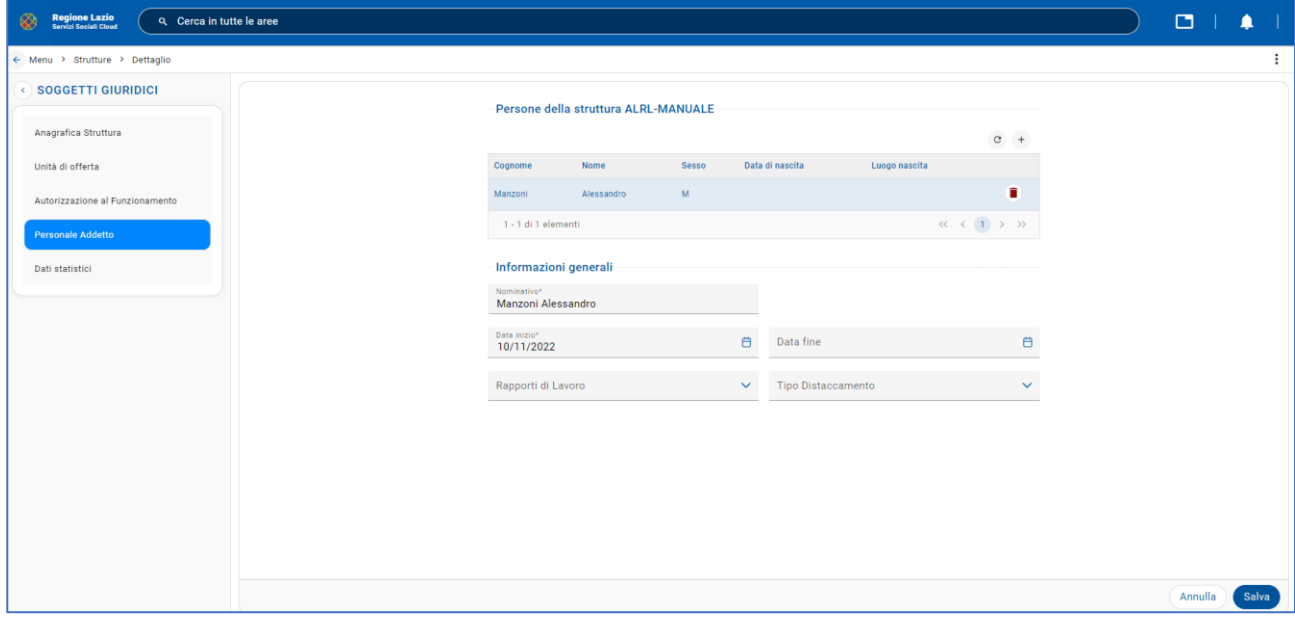

<span id="page-9-1"></span>*Figura 11 - Personale Addetto*

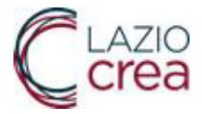

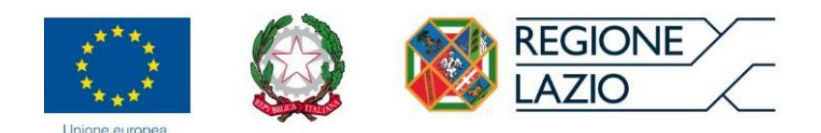

Selezionando la voce del menu "Dati statistici" è possibile inserire i dati statistici (Numero posti autorizzati, numero bambini tra 3 e 11 mesi, numero bambini tra 12 e 23 mesi, numero bambini tra 24 e 36 mesi, numero bambini iscritti, frequenza media per tutti i mesi, numero educatori, numero assistenti, numero ore settimanali, numero educatori di sostegno, nominativo coordinatore pedagogico, monte ore annuale per la formazione del personale, dati area riduzione rette, ecc.):

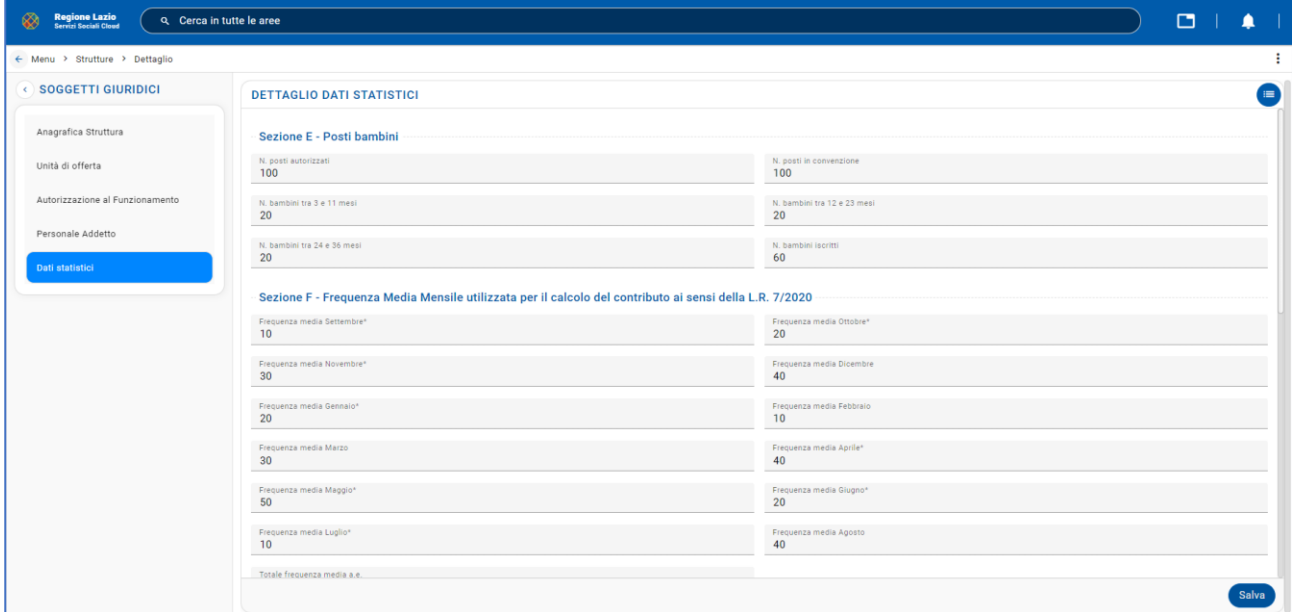

*Figura 12 – Dettaglio Dati statistici*

#### <span id="page-10-1"></span><span id="page-10-0"></span>Menu–>Accreditamento

Premendo il pulsante "Vai" del menu Accreditamento appare il seguente menu:

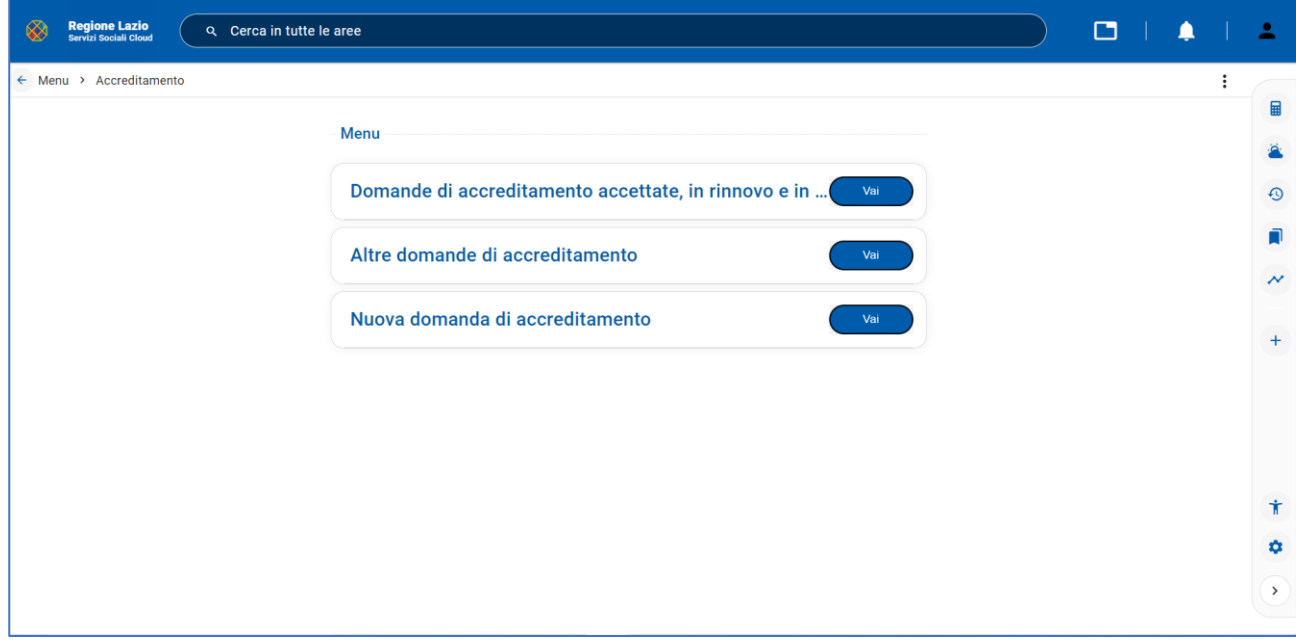

<span id="page-10-2"></span>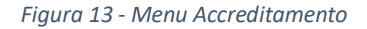

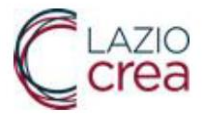

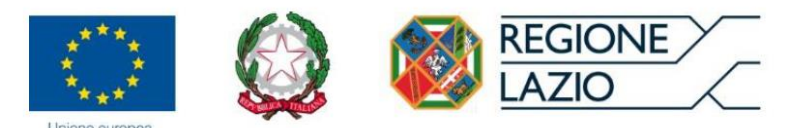

#### <span id="page-11-0"></span>Menu–>Accreditamento->Nuova domanda di accreditamento

Premendo il pulsante "Vai" della voce di menu "**Nuova domanda di accreditamento**" viene visualizzata la lista degli accreditamenti. Premendo il pulsante  $\leftarrow c'$ è la possibilità di inserire un nuovo accreditamento:

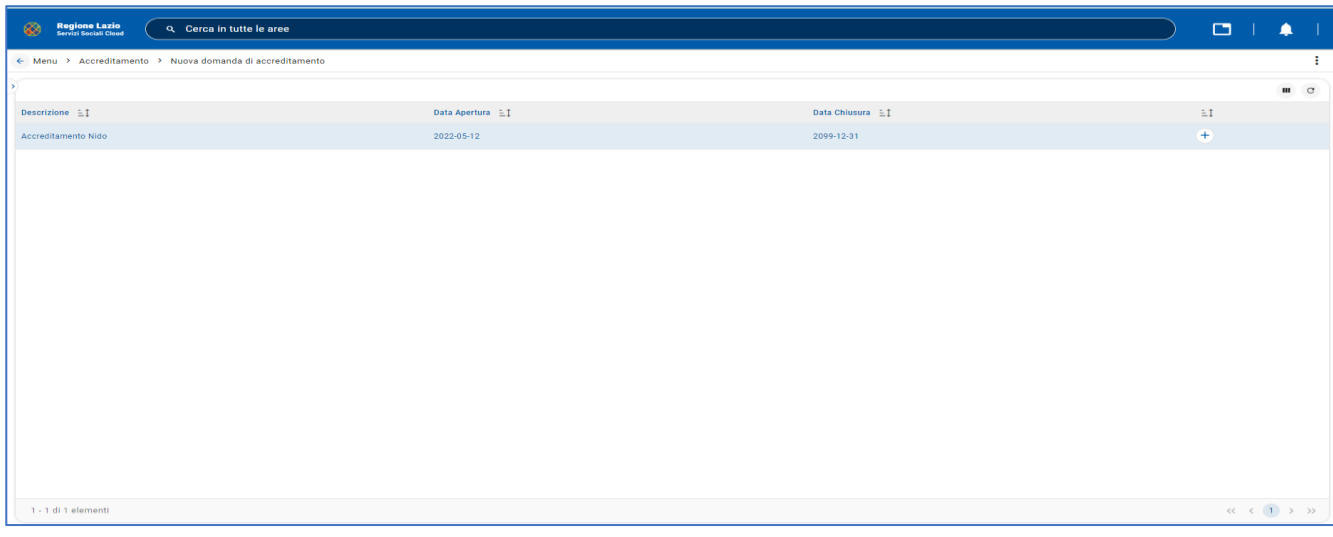

*Figura 14 - Nuova domanda di accreditamento*

<span id="page-11-1"></span>Selezionando la voce "Dati Generali" è possibile visualizzare i dati precedentemente inseriti e salvarli con il pulsante "Salva":

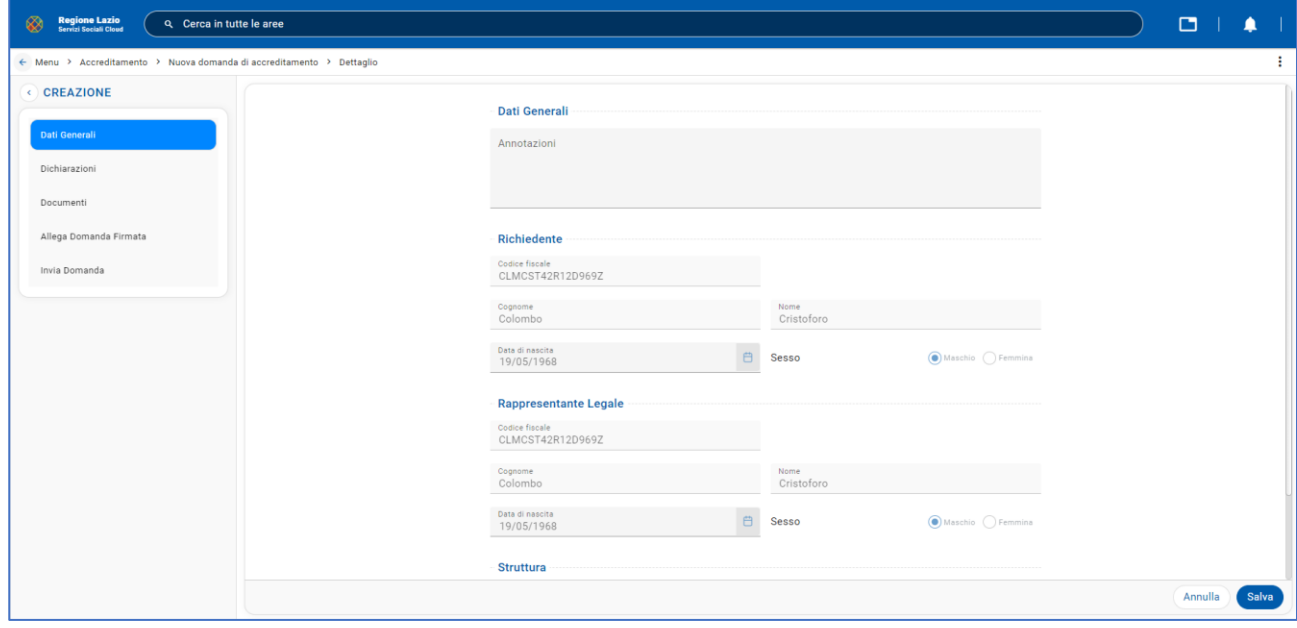

*Figura 15 - Dati Generali*

<span id="page-11-2"></span>Entrando nella sezione "Dichiarazioni" nella finestra dei "Dati Disponibilità Immobile" è possibile scegliere tra due pulsanti di opzione che corrispondono al periodo disponibilità dell'immobile.

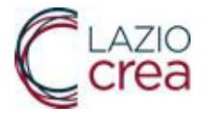

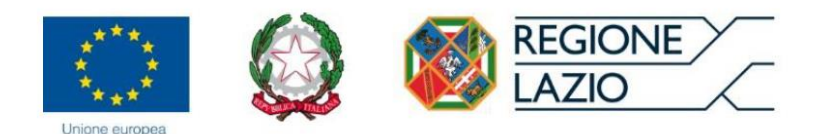

Una volta effettuata la scelta della disponibilità dell'immobile nella sezione "Dichiarazioni" è possibile selezionare le caselle di spunta. Solo quando saranno state tutte selezionate si potrà completare la procedura di accreditamento, altrimenti impedita dai controlli del software che presenterà dei messaggi di avviso:

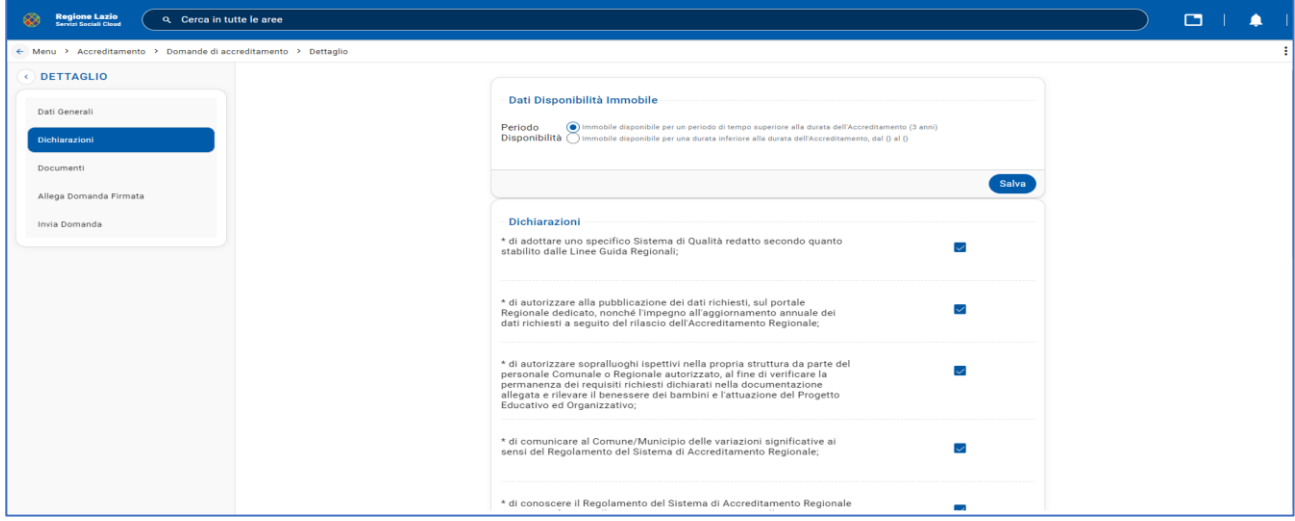

*Figura 16 - Dati Disponibilità Immobile con la prima scelta*

<span id="page-12-0"></span>Scegliendo la seconda possibilità (Immobile disponibile per una durata inferiore alla durata dell'Accreditamento, dal {} al {}) appaiono la Data Inizio e la Data Fine del periodo della disponibilità dell'immobile:

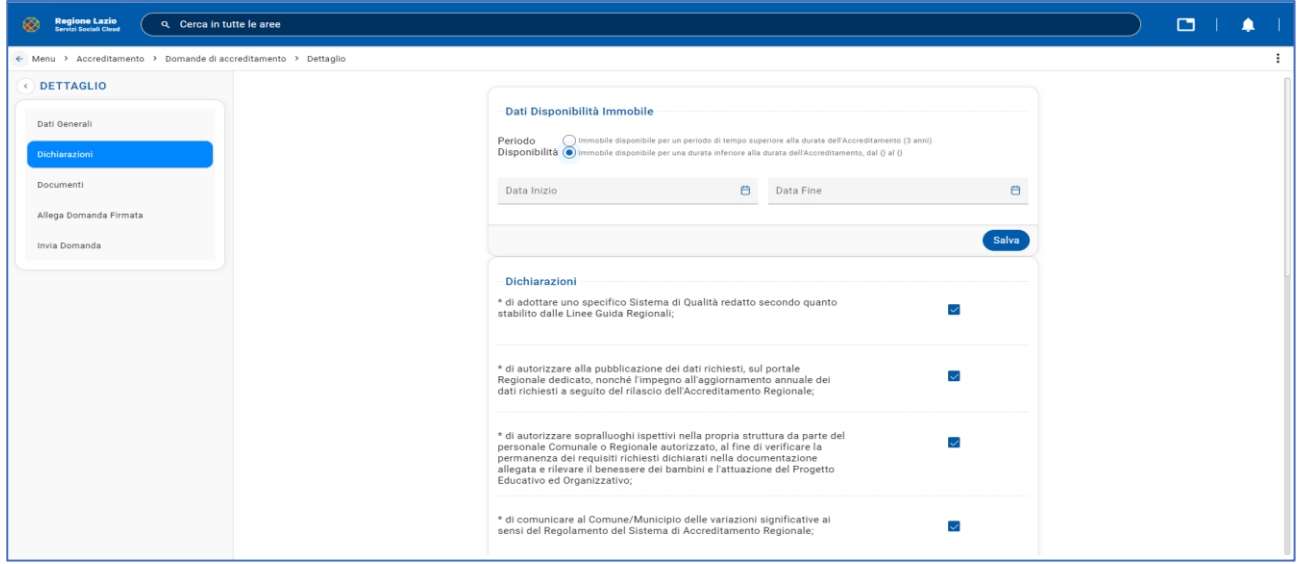

<span id="page-12-1"></span>*Figura 17 -Dati Disponibilità Immobile con la seconda scelta*

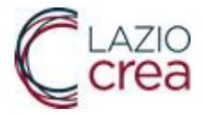

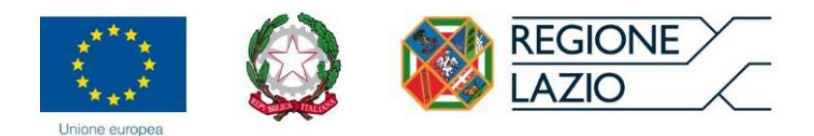

Nella sezione "Documenti" premendo il pulsante "Seleziona" vanno caricati tutti i 4 documenti richiesti. Se i documenti sono caricati correttamente appare l'avviso "Record creato correttamente" (Vedi figura successiva):

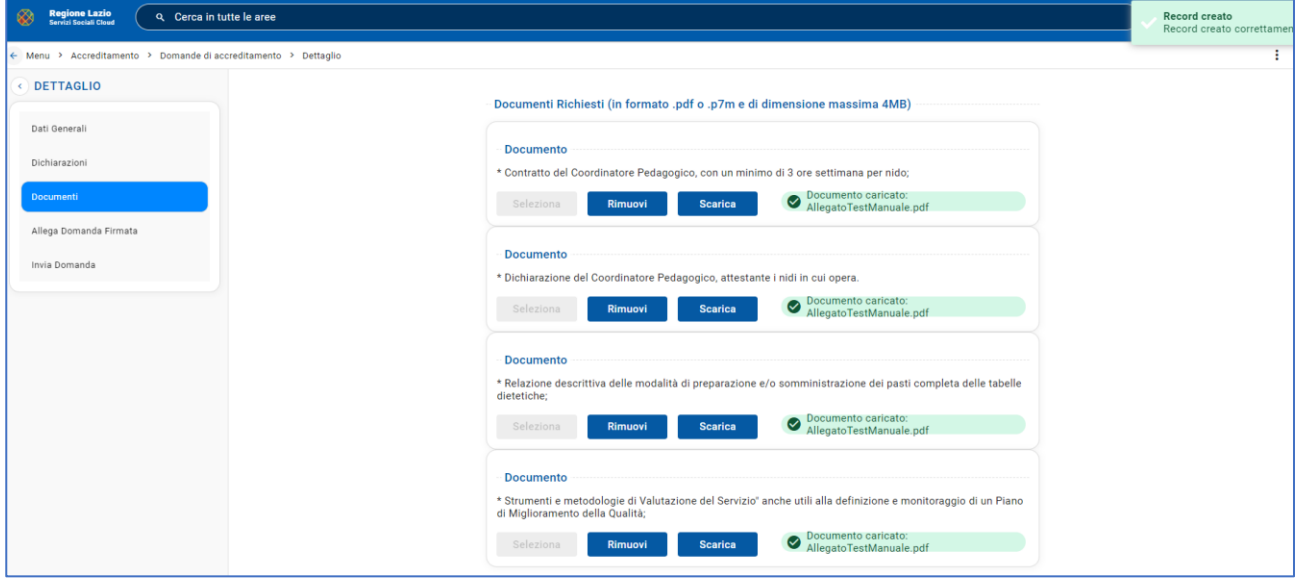

*Figura 18 - Documenti Richiesti*

<span id="page-13-0"></span>Attraverso la voce del menu "Allega Domanda Firmata" è possibile scaricare la domanda da firmare premendo il pulsante "Stampa", che una volta firmata potrà essere caricata a sistema tramite il pulsante "Seleziona":

<span id="page-13-1"></span>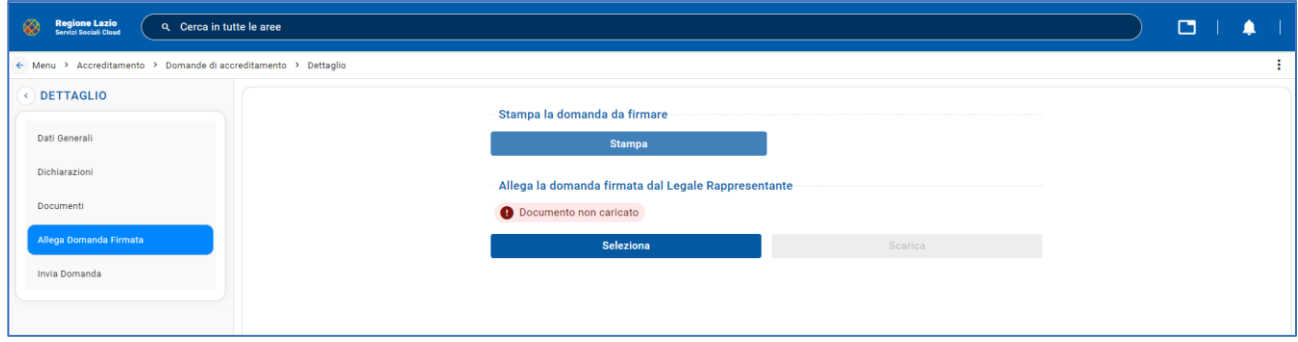

*Figura 19 – Pagina per allegare Domanda Firmata*

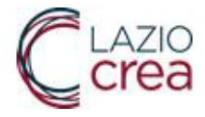

![](_page_14_Picture_1.jpeg)

Si riporta di seguito un esempio del documento "Riepilogo richiesta di Accreditamento Regionale":

![](_page_14_Picture_3.jpeg)

*Figura 20 - Riepilogo Richiesta di Accreditamento Regionale*

<span id="page-14-0"></span>Dopo aver firmato e caricato il documento apparirà la conferma del caricamento e le informazioni relative alla Data, Ora e la Descrizione della domanda firmata:

![](_page_14_Picture_99.jpeg)

*Figura 21 - Pagina per stampare la domanda*

<span id="page-14-1"></span>La pagina successiva fa vedere "Riepilogo Domanda". In questa sezione tutte le voci devono avere lo stato "Completo" segnalato in verde. Ad esempio, se non fossero stati caricati tutti i documenti la sezione documenti apparirebbe in rosso con la dicitura "non completo".

![](_page_15_Picture_0.jpeg)

![](_page_15_Picture_1.jpeg)

Per completare il procedimento è necessario accedere alla sezione "Invia Domanda" e premere il pulsante "Invia domanda" che si trova in basso a destra della pagina che apparirà solamente quando tutte le sezioni sono in verde con la scritta "Completo":

![](_page_15_Picture_84.jpeg)

*Figura 22 - Riepilogo Domanda*

#### <span id="page-15-1"></span><span id="page-15-0"></span>Menu–>Accreditamento->Domanda di accreditamento

L'immagine che segue fa vedere la lista delle domande inviate dopo aver selezionato la voce dell'Accreditamento "**Altre domande di accreditamento**":

| <b>Regione Lazio<br/>Servizi Sociali Cloud</b><br>▩ | Q Cerca in tutte le aree |                       |                      |                      | ◘                  |            |
|-----------------------------------------------------|--------------------------|-----------------------|----------------------|----------------------|--------------------|------------|
| ← Menu > Accreditamento > Domande di accreditamento |                          |                       |                      |                      |                    |            |
|                                                     |                          |                       |                      |                      |                    | $_{\rm C}$ |
| Accreditamento                                      | Struttura                | Rappresentante Legale | Forma Partecipazione | <b>Stato Domanda</b> | Data Invio $\pm 1$ |            |
| Accreditamento Nido                                 | ALRL-MANUALE             | Colombo Cristoforo    | Struttura privata    | Inviata              | 10/11/2022         | ∕          |
|                                                     |                          |                       |                      |                      |                    |            |

<span id="page-15-2"></span>*Figura 23 - Lista delle Domande di Accreditamento inviate*

Premendo il pulsante appare il seguente menu. Una volta scelto la voce "Dati Generali" è possibile visualizzare i dati generali della domanda.

![](_page_15_Picture_85.jpeg)

![](_page_16_Picture_0.jpeg)

![](_page_16_Picture_1.jpeg)

*Figura 24 - Dati generali*

<span id="page-16-0"></span>Entrando nella sezione "Dichiarazioni" nella finestra dei "Dati Disponibilità Immobile" è possibile scegliere tra due pulsanti di opzione che corrispondono al periodo disponibilità dell'immobile.

Una volta effettuata la scelta della disponibilità dell'immobile nella sezione "Dichiarazioni" è possibile selezionare le caselle di spunta. Solo quando saranno state tutte selezionate si potrà completare la procedura di accreditamento, altrimenti impedita dai controlli del software che presenterà dei messaggi di avviso:

![](_page_16_Picture_84.jpeg)

*Figura 25 - Dati Disponibilità Immobile con la prima scelta*

<span id="page-16-1"></span>Scegliendo la seconda possibilità (Immobile disponibile per una durata inferiore alla durata dell'Accreditamento, dal {} al {}) appaiono la Data Inizio e la Data Fine del periodo della disponibilità dell'immobile:

![](_page_16_Picture_85.jpeg)

*Figura 26 -Dati Disponibilità Immobile con la seconda scelta*

<span id="page-16-2"></span>Nella sezione "Documenti" premendo il pulsante Seleziona vanno caricati tutti i documenti richiesti. Se i documenti sono caricati correttamente appare avviso "Documento caricato" (Vedi figura successiva):

![](_page_17_Picture_57.jpeg)

*Figura 27 - Documenti richiesti*

<span id="page-17-0"></span>Scegliendo la voce del menu "Domanda Firmata" è possibile caricare la domanda di accreditamento firmata. Dopo aver caricato il documento apparirà la conferma del caricamento e le informazioni relativi alla Data, Ora e la Descrizione della domanda firmata. Inoltre, appare l'informazione sulla validazione da parte della CTP della domanda firmata con l'esito e la data dell'esito.

![](_page_17_Picture_58.jpeg)

*Figura 28 - Domanda firmata allegata dal Legale Rappresentante*

<span id="page-17-1"></span>L'immagine che segue mostra la sezione "Atto di Accreditamento" dove è possibile scaricare l'Atto di Accreditamento allegato tramite il pulsante "Scarica".

![](_page_18_Picture_38.jpeg)

*Figura 29 - Atto di Accreditamento*

<span id="page-18-0"></span>Accedendo alla voce del menu "Aggiornamento Domanda" è possibile aggiornare la domanda di Accreditamento premendo il pulsante "Inizia Aggiornamento" in basso a destra.

![](_page_18_Picture_39.jpeg)

<span id="page-18-1"></span>*Figura 30 - Aggiornamento domanda*

![](_page_19_Picture_0.jpeg)

![](_page_19_Picture_1.jpeg)

Una volta fatto questo passaggio il sistema ci manda automaticamente alla pagina "Domande di accreditamento". In conseguenza la domanda cambia il proprio stato in "In Aggiornamento".

| <b>Regione Lazio<br/>Serrizi Sociali Cloud</b><br>⊛ | Q Cerca in tutte le aree |                       |                             |                      |                    |                       | $\Box$                  |                                                                                   | $\overline{\mathbf{z}}$    |
|-----------------------------------------------------|--------------------------|-----------------------|-----------------------------|----------------------|--------------------|-----------------------|-------------------------|-----------------------------------------------------------------------------------|----------------------------|
| ← Menu > Accreditamento > Domande di accreditamento |                          |                       |                             |                      |                    |                       |                         | ÷                                                                                 |                            |
|                                                     |                          |                       |                             |                      |                    |                       |                         | $_{\rm c}$                                                                        | 畐                          |
| Accreditamento                                      | Struttura                | Rappresentante Legale | <b>Forma Partecipazione</b> | <b>Stato Domanda</b> | Data Invio $\pm 1$ | Numero Accreditamento | Data Accreditamento = 1 |                                                                                   | 拿                          |
| Accreditamento Nido                                 | ALRL-MANUALE             | Colombo Cristoforo    | Struttura privata           | In Aggiornamento     | 10/11/2022         | AR14020               | 10/11/2022              | ↗                                                                                 | $\odot$                    |
|                                                     |                          |                       |                             |                      |                    |                       |                         |                                                                                   | Ū                          |
|                                                     |                          |                       |                             |                      |                    |                       |                         |                                                                                   | $\boldsymbol{\mathcal{N}}$ |
|                                                     |                          |                       |                             |                      |                    |                       |                         |                                                                                   | $+$                        |
|                                                     |                          |                       |                             |                      |                    |                       |                         |                                                                                   |                            |
|                                                     |                          |                       |                             |                      |                    |                       |                         |                                                                                   |                            |
|                                                     |                          |                       |                             |                      |                    |                       |                         |                                                                                   |                            |
|                                                     |                          |                       |                             |                      |                    |                       |                         |                                                                                   |                            |
|                                                     |                          |                       |                             |                      |                    |                       |                         |                                                                                   |                            |
|                                                     |                          |                       |                             |                      |                    |                       |                         |                                                                                   |                            |
|                                                     |                          |                       |                             |                      |                    |                       |                         |                                                                                   |                            |
|                                                     |                          |                       |                             |                      |                    |                       |                         |                                                                                   | $\pmb{\dagger}$            |
|                                                     |                          |                       |                             |                      |                    |                       |                         |                                                                                   | ۰                          |
| 1 - 1 di 1 elementi                                 |                          |                       |                             |                      |                    |                       |                         |                                                                                   | $\rightarrow$              |
|                                                     |                          |                       |                             |                      |                    |                       |                         | $\langle \zeta \mid \zeta \mid \mathbf{1} \rangle \Rightarrow \mathbf{1} \rangle$ |                            |

*Figura 31 - Stato domanda*

<span id="page-19-0"></span>Tornando nella sezione "Aggiornamento Domanda" qualora tutta la documentazione è stata caricata correttamente appare l'avviso con la spunta "Completo".

![](_page_19_Picture_59.jpeg)

<span id="page-19-1"></span>*Figura 32 - Aggiornamento domanda*

![](_page_20_Picture_0.jpeg)

![](_page_20_Picture_1.jpeg)

#### <span id="page-20-0"></span>Menu–>Accreditamento->Domanda di accreditamento

Accedendo alla voce del menu principale "**Domande di accreditamento accettate, in rinnovo e in aggiornamento**" possiamo visualizzare la lista delle domande di accreditamento con il loro stato di domanda. Premendo il pulsante appare il menu con i dettagli della domanda. In "Dati Generali" è possibile visualizzare vari dettagli relativi alla domanda (Dati Generali, Accreditamento, Dati Invio Dati Protocollo, Dati Autorizzazione, Richiedente, Rappresentante Legale, Struttura).

![](_page_20_Picture_59.jpeg)

*Figura 33 - Dati Generali*

<span id="page-20-1"></span>Entrando nella sezione "Dichiarazioni" nella finestra dei "Dati Disponibilità Immobile" è possibile scegliere tra due pulsanti di opzione che corrispondono al periodo disponibilità dell'immobile.

![](_page_21_Picture_0.jpeg)

![](_page_21_Picture_1.jpeg)

Una volta effettuata la scelta della disponibilità dell'immobile nella sezione "Dichiarazioni" è possibile selezionare le caselle di spunta. Solo quando saranno state tutte selezionate si potrà completare la procedura di accreditamento, altrimenti impedita dai controlli del software che presenterà dei messaggi di avviso:

![](_page_21_Picture_58.jpeg)

*Figura 34 - Dati Disponibilità Immobile con la prima scelta*

<span id="page-21-0"></span>Scegliendo la seconda possibilità (Immobile disponibile per una durata inferiore alla durata dell'Accreditamento, dal {} al {}) appaiono la Data Inizio e la Data Fine del periodo della disponibilità dell'immobile:

Entrando nella sezione "Documenti" tramite il pulsante "Seleziona" è possibile caricare i documenti richiesti.

![](_page_21_Picture_59.jpeg)

<span id="page-21-1"></span>*Figura 35 -Documenti Richiesti*

![](_page_22_Picture_0.jpeg)

![](_page_22_Picture_1.jpeg)

Premendo il pulsante "Stampa" si può scaricare la domanda di accreditamento da firmare.

![](_page_22_Picture_45.jpeg)

*Figura 36 - Domanda Firmata*

<span id="page-22-0"></span>Nella sezione "Atto di Accreditamento" è possibile allegare e scaricare l'Atto di Accreditamento.

![](_page_22_Picture_46.jpeg)

<span id="page-22-1"></span>*Figura 37 - Atto di Accreditamento*

![](_page_23_Picture_0.jpeg)

![](_page_23_Picture_1.jpeg)

Selezionando la voce del menu "Aggiornamento Domanda" è possibile aggiornare la domanda premendo il pulsante "Richiedi Aggiornamento". La richiesta viene inviata alla CTP per la valutazione dei dati aggiornati.

![](_page_23_Picture_67.jpeg)

*Figura 38 - Aggiornamento Domanda*

#### <span id="page-23-1"></span><span id="page-23-0"></span>Menu->Convenzioni

Accedendo alla voce del menu "**Convenzioni**" premendo il pulsante <sup>+</sup> il Rappresentante Legale può inserire una convenzione per un comune, invece premendo il pulsante è possibile entrare nel dettaglio della convenzione selezionata:

| Regione Lazio<br>Servizi Sociali Cloud<br>❀ | Q Cerca in tutte le aree |                        |                                     | $\Box$ |                                                                  | ۸     |   | $\Delta$                   |
|---------------------------------------------|--------------------------|------------------------|-------------------------------------|--------|------------------------------------------------------------------|-------|---|----------------------------|
| $\leftarrow$ Menu > Convenzioni             |                          |                        |                                     |        |                                                                  |       | ÷ |                            |
|                                             |                          |                        |                                     |        | Ш                                                                | $C +$ |   | ⊞                          |
| Struttura                                   | Comune                   | Anno educativo $\pm 1$ | Numero posti in convenzione $\pm 1$ |        |                                                                  |       |   | 盒                          |
| ALRL-MANUALE                                | <b>ACCUMOLI</b>          | 2022                   | 100                                 |        |                                                                  |       | ╭ | $\odot$                    |
| <b>ALRL-MANUALE</b>                         | <b>FRASCATI</b>          | 2022                   | 30                                  |        |                                                                  |       | ╭ | Ū                          |
|                                             |                          |                        |                                     |        |                                                                  |       |   | $\boldsymbol{\mathcal{N}}$ |
|                                             |                          |                        |                                     |        |                                                                  |       |   |                            |
|                                             |                          |                        |                                     |        |                                                                  |       |   | $+$                        |
|                                             |                          |                        |                                     |        |                                                                  |       |   |                            |
|                                             |                          |                        |                                     |        |                                                                  |       |   |                            |
|                                             |                          |                        |                                     |        |                                                                  |       |   | $\dot{\bm{\pi}}$           |
|                                             |                          |                        |                                     |        |                                                                  |       |   | $\ddot{\mathbf{Q}}$        |
| 1 - 2 di 2 elementi                         |                          |                        |                                     |        | $\begin{array}{ccccc} \ll & \zeta & (1) & \gg & \gg \end{array}$ |       |   | $\rightarrow$              |

*Figura 39 - Convenzioni Rappresentante Legale*

<span id="page-23-2"></span>Nella sezione "Convenzione" è possibile inserire i dati relativi alla convenzione (Struttura, Comune, Anno educativo, Numero posti in convenzione). Per salvare i dati premere il pulsante "Salva":

![](_page_24_Picture_38.jpeg)

*Figura 40 - Informazioni generali Rappresentante Legale*

<span id="page-24-0"></span>Una volta salvati informazioni generali sulla sinistra della schermata appare la voce "Atto di convenzione" dove è necessario caricare il documento:

![](_page_24_Picture_39.jpeg)

<span id="page-24-1"></span>*Figura 41 - Documento caricato Rappresentante Legale*